# **ALLTESTTM LF Reader User Manual**

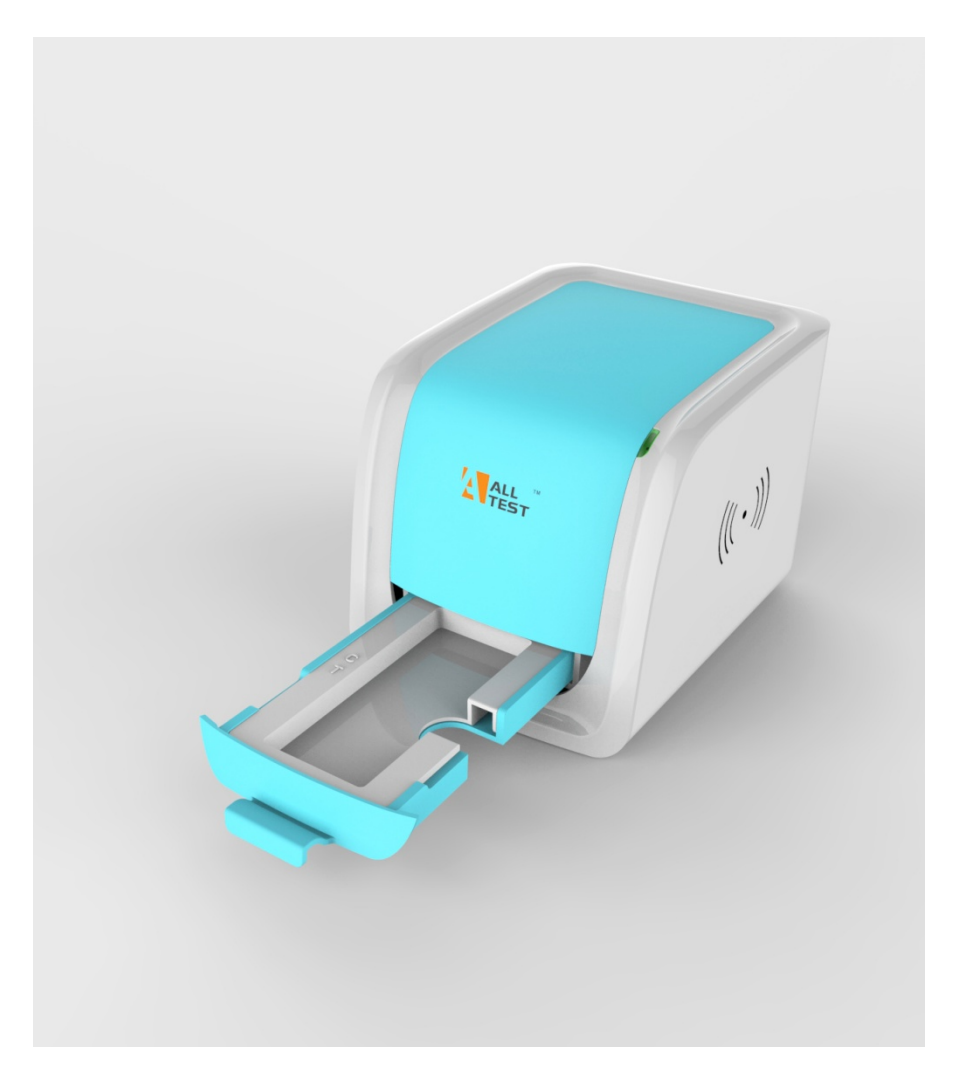

HANGZHOU ALLTEST BIOTECH CO., LTD

# **TABLE OF CONTENTS**

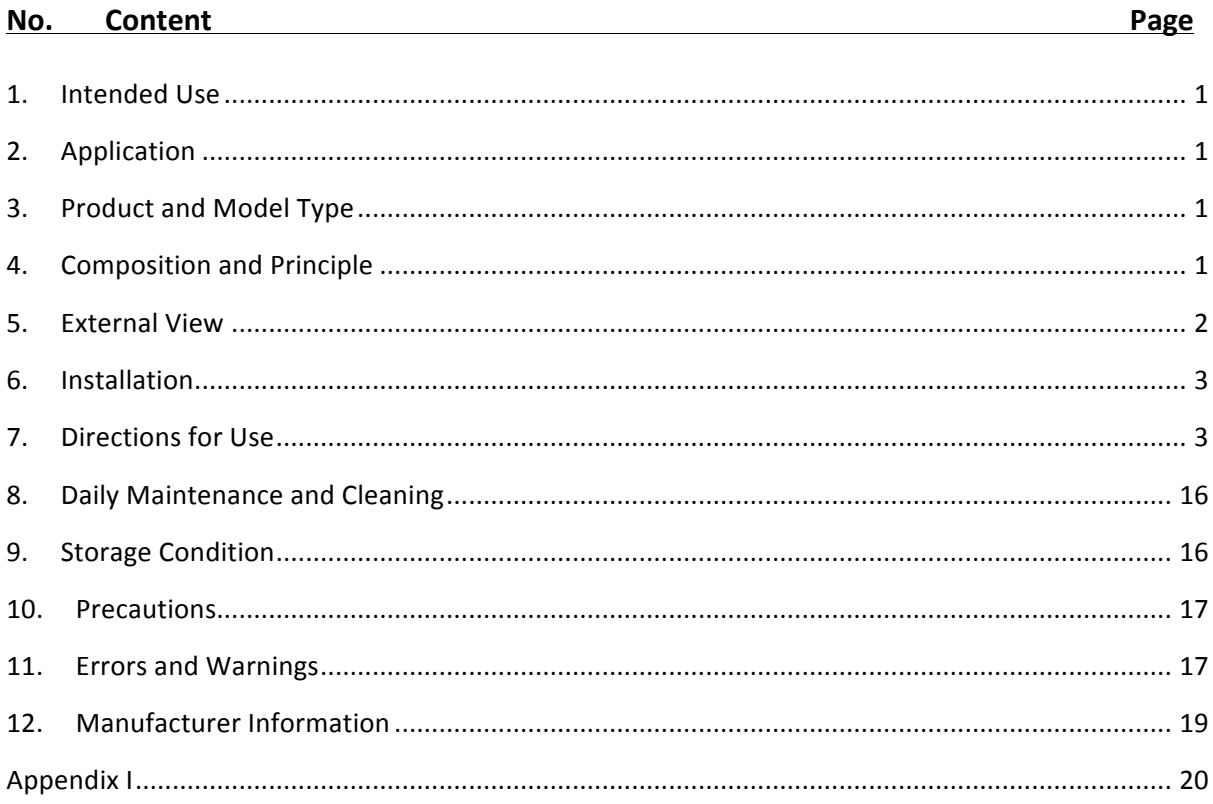

#### **1. Intended Use**

AllTest<sup>™</sup> LF Reader is designed to provide digital test results of test units based on Lateral Flow Immunoassay. The reader is based on optical imaging technology. The results can be qualitative, semi-quantitative or quantitative based on the specific test units used. This reader should be used solely for the purpose of reading test results obtained with Lateral Flow-based Rapid Tests manufactured by AllTest as per Package insert provided with specific test kits used.

#### **2. Application**

AllTest<sup>™</sup> LF Reader is intended for the use of reading rapid tests manufactured by Hangzhou AllTest Biotech Co., Ltd. It is not designed to work with rapid tests manufactured by other manufacturers. The results obtained by using this equipment with test units manufactured by other manufacturers cannot be reliable.

*Note:* AllTest<sup>™</sup> LF reader can only read and provide test results for tests that have been developed for use on such equipment. AllTest has a range of products that may not be *compatible with this equipment. Please refer to specific package insert, before using such tests with this reader.*

#### **3.** Product and Model Type

- 3.1. **Product name:** AllTest™ LF Reader
- 3.2. **Model type:** Rev.001

#### **4.** Composition and Principle

#### **4.1. Composition**

AllTest<sup>™</sup> LF Reader is composed of Image Capture and Processing Systems, Main Board, Digital Storage, Digital Information Processing & Management System. It also includes five cartridges, one single cassette/dipstick cartridge, three panel cartridges, one multi-drug cassette cartridge, as well as one calibration cassette.

#### **4.2. Principle**

AllTest<sup>™</sup> LF Reader works on the principle of Optical Imaging. When exposed to controlled lighting, the image capturing and processing system installed in the reader capture the optical signals emitted by test lines. These optical signals are then transformed into electronic signals. Based on these electronic signals combined with a complex algorithm, the final result is then presented.

#### **5. External View**

**5.1. AllTestTM LF Reader front view (Fig.1)**

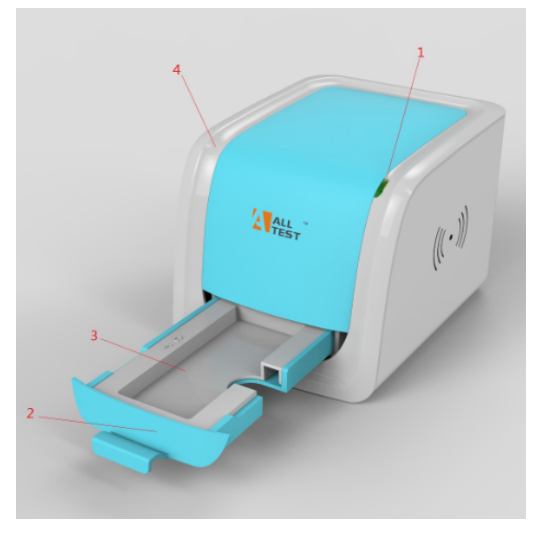

**Fig.1 AllTestTM LF Reader (Front view)** 1.Indicator Lamp 2.Cartridge Tray 3.Cartridge 4. Plastic housing

# **5.2. AllTestTM LF Reader rear view (Fig.2)**

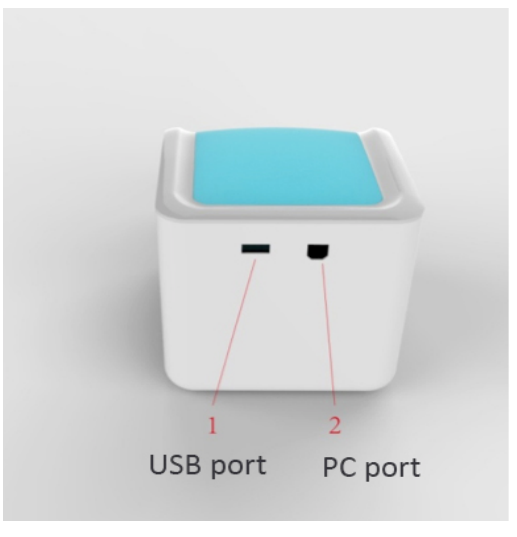

**Fig.2 AllTestTM LF Reader (Rear view)** 1.USB port 2.PC port

- **5.3. Equipment type**
	- **Equipment type:** Laboratory Equipment
	- **Device class: Portable Device**
	- **Power Source:** DC 5V

#### **5.4. Technical specifications**

The reader is used to read and export results of rapid lateral flow tests for immunological assays.

- Methodology : Optical Imaging
- Test formats : Cassette, Dipstick and Panel

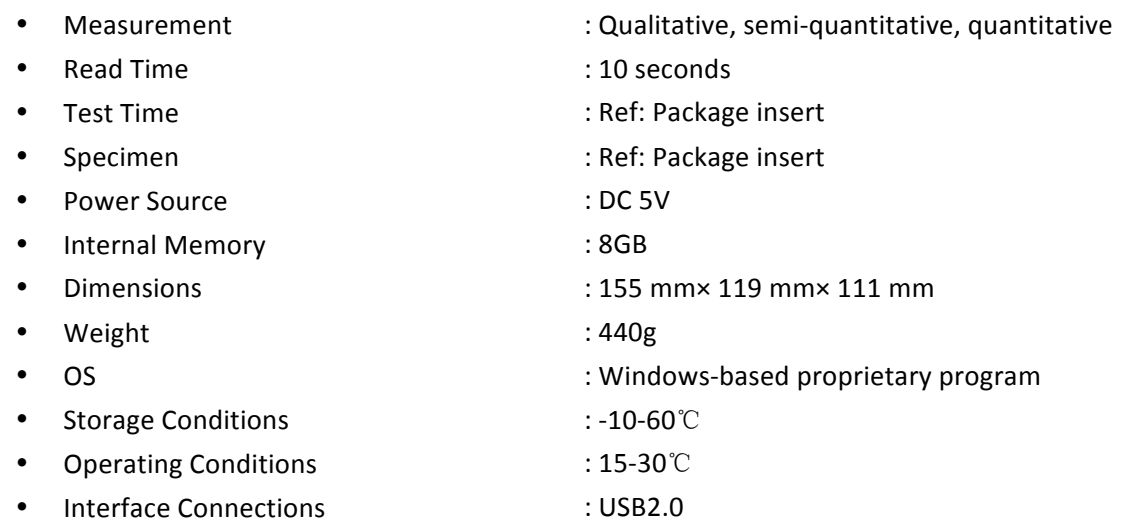

#### **6. Installation**

#### **6.1.** Checklist upon opening the box

6.1.1. Check before opening the box:

Before opening the box, check the packaging is in good condition and box was not damaged during transportation.

6.1.2. Check after opening the box:

 $\Omega$  Open the box carefully, check the contents according to Appendix I (Page 20) to ensure it is complete.

 $\circled{2}$  Examine the reader, connecting cable and cartridges to see whether they are in good condition. If you find any defects, please contact the manufacturer or your local agent.

**Note:** Please keep the reader's original box and packing materials for any future shipping/reference purpose.

#### **6.2. Environmental requirement**

- Surrounding temperature: 15~30℃;
- Relative Humidity:  $\leq 80\%$ RH;

• *Avoid strong magnetic field, vibration, shock, corrosive gas, direct sunlight, high humidity*, *and high temperature in work area, where the reader is placed for operation.* 

#### **6.3. Placement**

6.3.1. Put the reader on the working platform around 20 cm away from the computer.

6.3.2. Insert the connecting cable to the USB port on the back of the reader's interface. Connect the other end of Connector's cable to the computer's USB port through which the reader would be operated.

#### **7. Directions for Use**

Please read the instructions carefully before use, and be familiar with the proper operation method. This system works only with Windows-based computers. Connecting this system with computers operating on other systems such as Apple or Linux are not compatible with this equipment.

**WARNING:** Inappropriate use, not in accordance with the user manual may result in safety hazards apart from providing inaccurate results.

#### **7.1 Start the program**

**7.1.1** Switch on the computer. Open "My computer". A list of all drives would pop up on the screen including removable drives. In this window, you can see "LF READER Left-click twice on the icon "LF READER", upon left clicking twice on the icon "LF reader all Freader ", you can see "Login Window (Ref: Fig.3)". Type in User name and Password. Default User name and password is "admin". You can change this later. Left-click Login to start the operation.

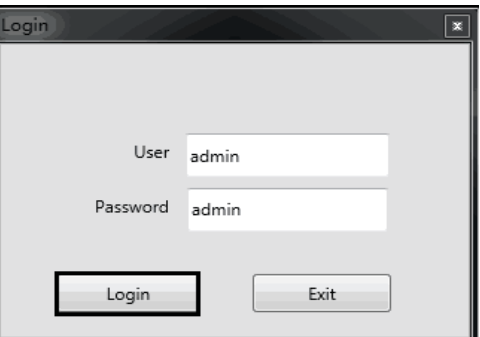

**Fig.3 Screen view of Login window**

#### **7.1.2 Switch language**

Click **Settings**è**Language** to change the language **(Ref: Fig.4)**. Default language is English. It can be customized to another language.

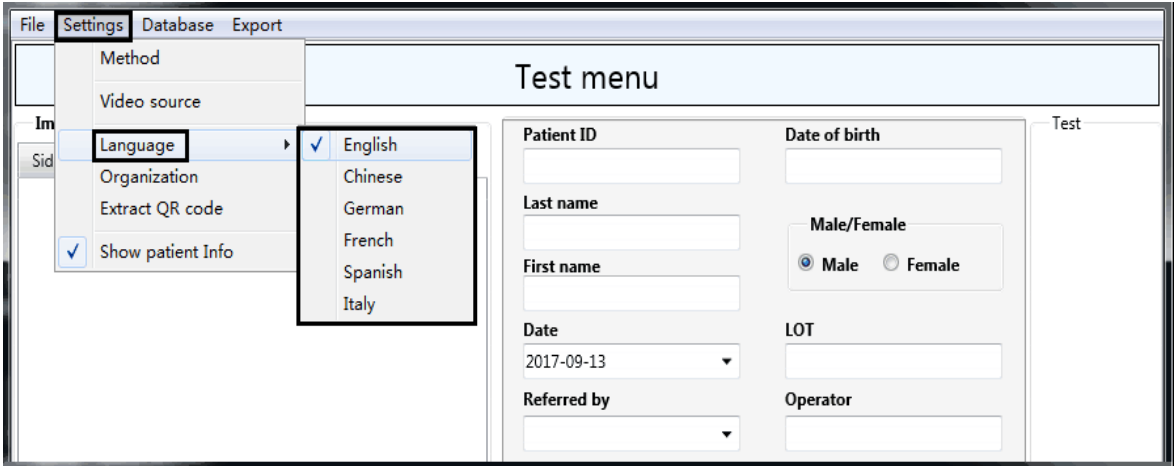

**Fig.4 Screen view of Language selection**

#### **7.1.3 User management**

Click File > Users (Ref: Fig.5). A Window will pop up, prompting you to enter Name and Password.

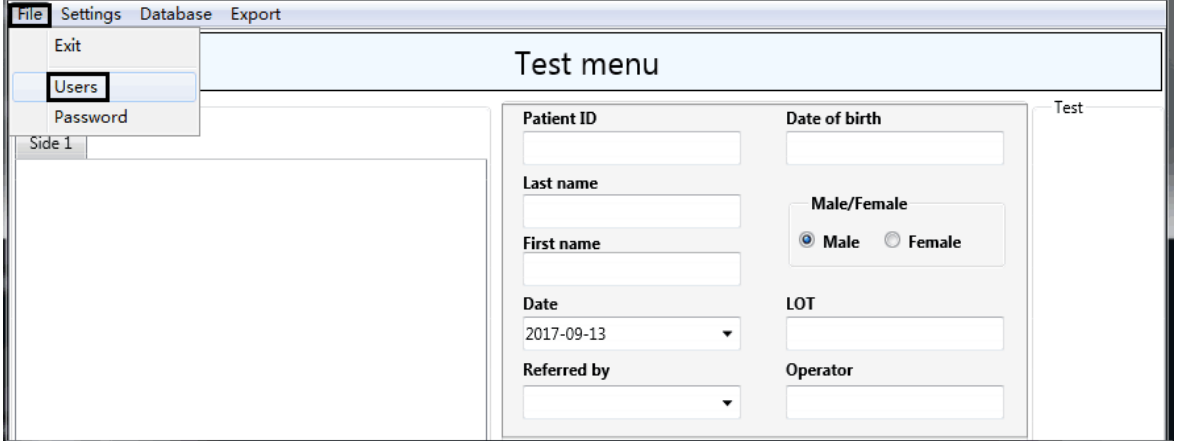

#### **Fig.5 Screen view of file-users**

**A:** To create user and password, click"+"**→** type in user and password→ click "√" to authorize the user. The new user is authorized from next login with new user ID and password (Ref: Fig.6). **B:** To delete user name, select target user and click "-". The selected user would be de-authorized in the next login attempt (Ref: Fig.7).

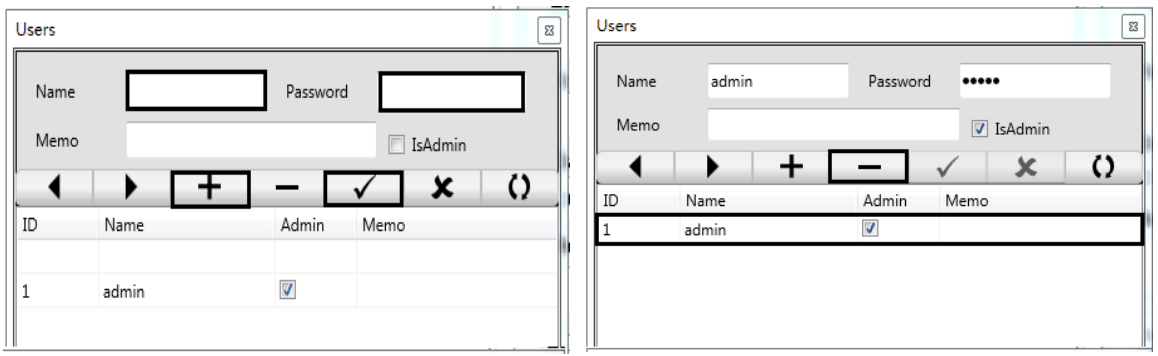

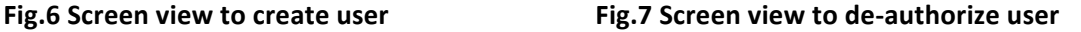

#### **7.1.4 System calibration**

Step1: Click Test Menu in the reading window (Ref: Fig.8).

Step2: Select System calibration (Ref: Fig.9).

Step3: Place the Cartridge with calibration cassette on the Cartridge tray and move the tray into the reader's Reading Area.

Step4: Click Test Analyte to obtain the test image. The main reading window of the software will appear with the image of the tests and results (Ref: Fig.10).

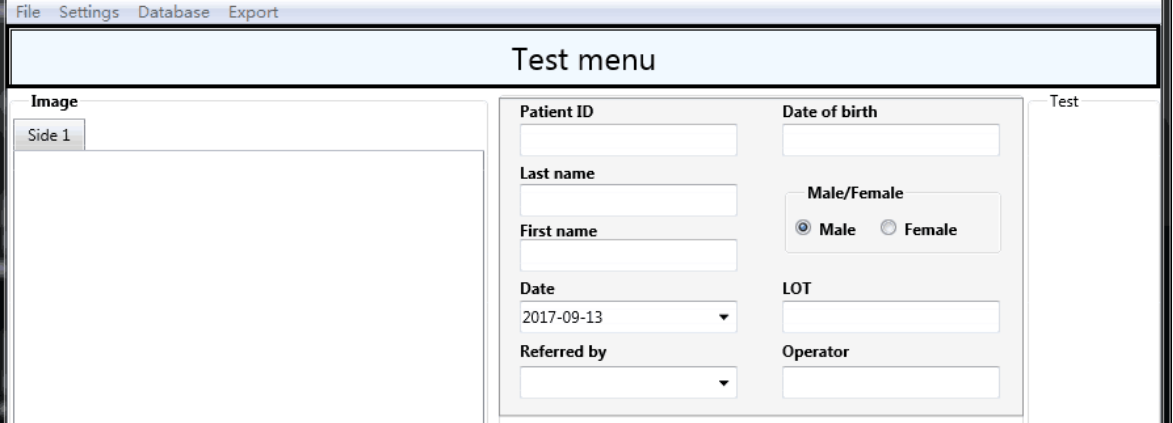

**Fig.8 Screen view of test menu**

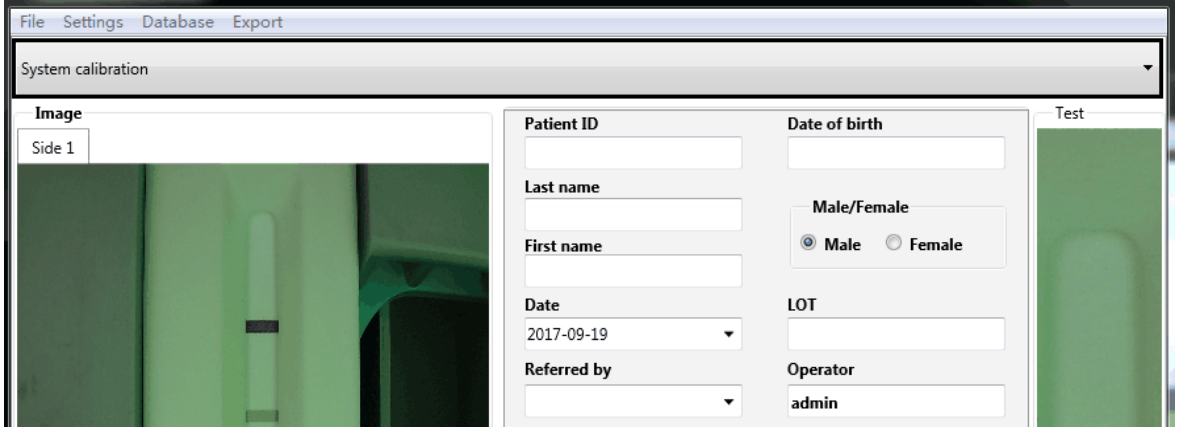

**Fig.9 Screen view of system calibration column** 

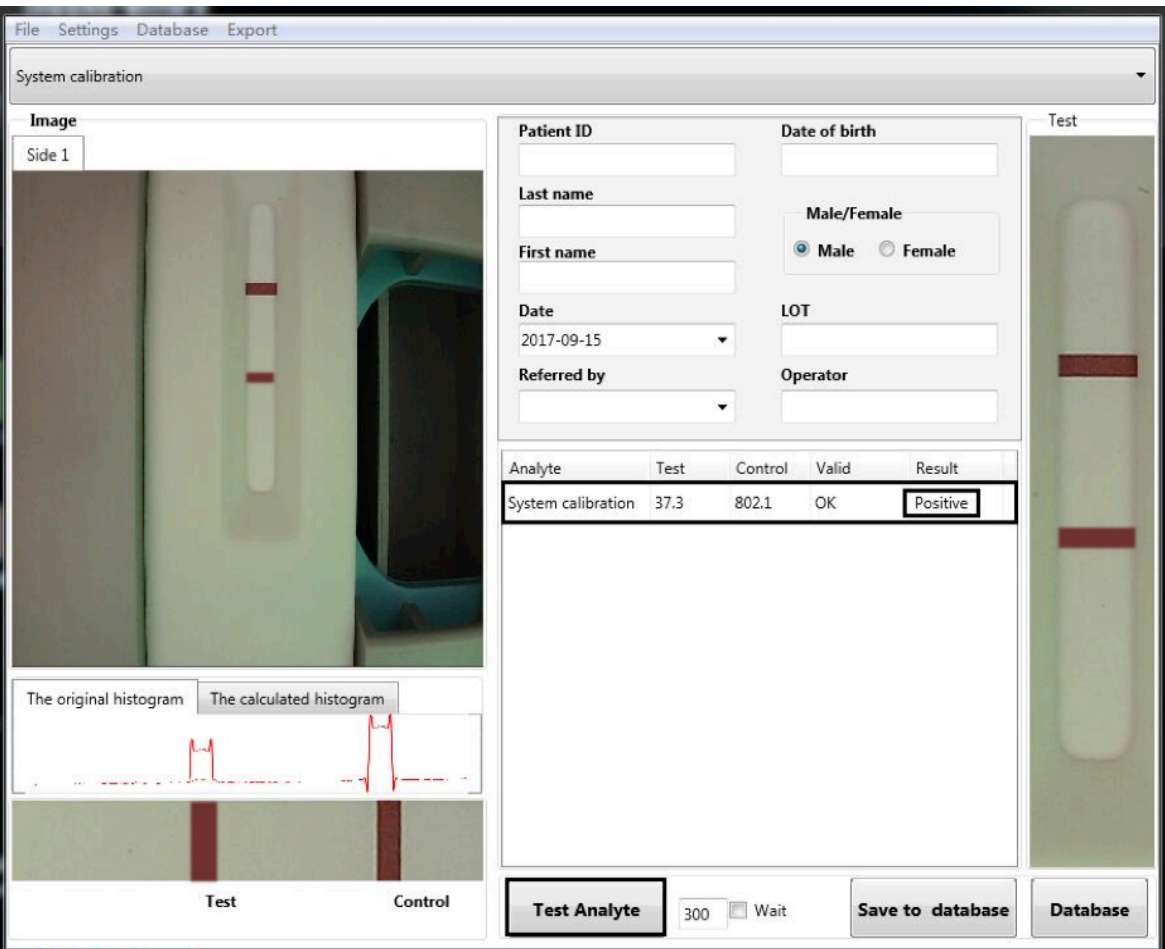

**Fig.10 Screen view of test calibration cassette**

## **7.1.4.1 Interpretation of result**

Positive result means system running is normal, you can perform a test.

#### **7.2 Performing a test**

#### **7.2.1 Test programming**

**Method 1:** Extract QR code from QR Code Card provided in the AllTest Rapid test kit.

Step 1: Place QR code Card in the cartridge tray (Ref: Fig.11)

#### Step 2: Click **Settings**è**Extract QR code (Ref: Fig.12)**.

Step 3: Click Extract QR<sup>></sup>Yes<sup>></sup>Save to install the test program associated with the specific test kit **(Ref: Fig.13)**.

Note: Use only QR code Cards provided inside the test kits for which the tests are being programmed to ensure correct test program.

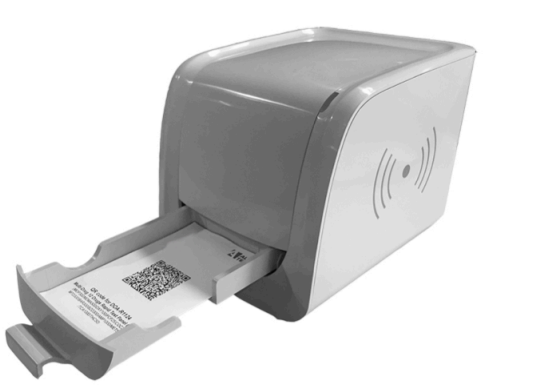

Fig.11 Place QR code Card in the cartridge tray and then insert the tray into the Reading Area

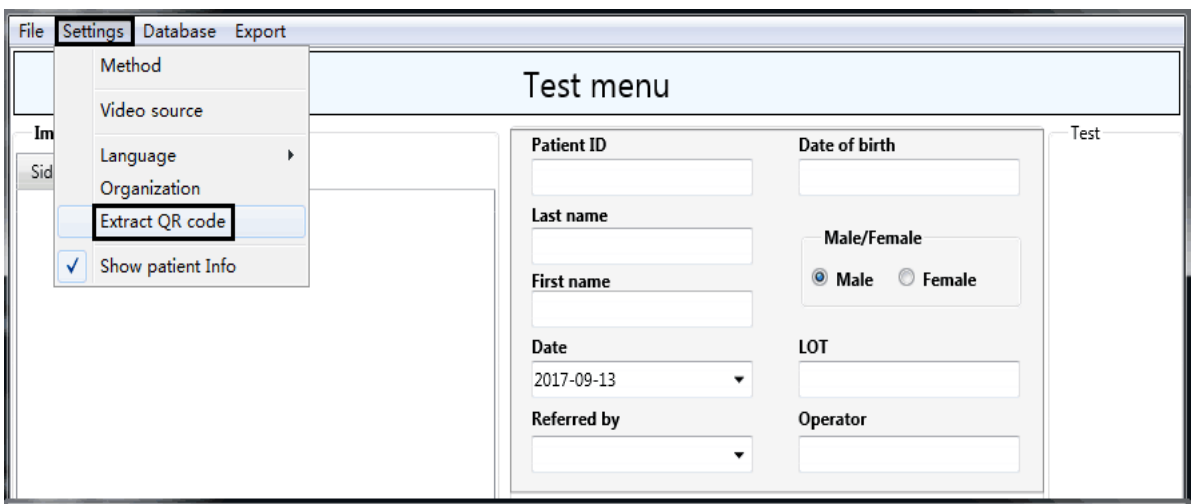

#### **Fig.12 Screen view of Settings-Extract QR code**

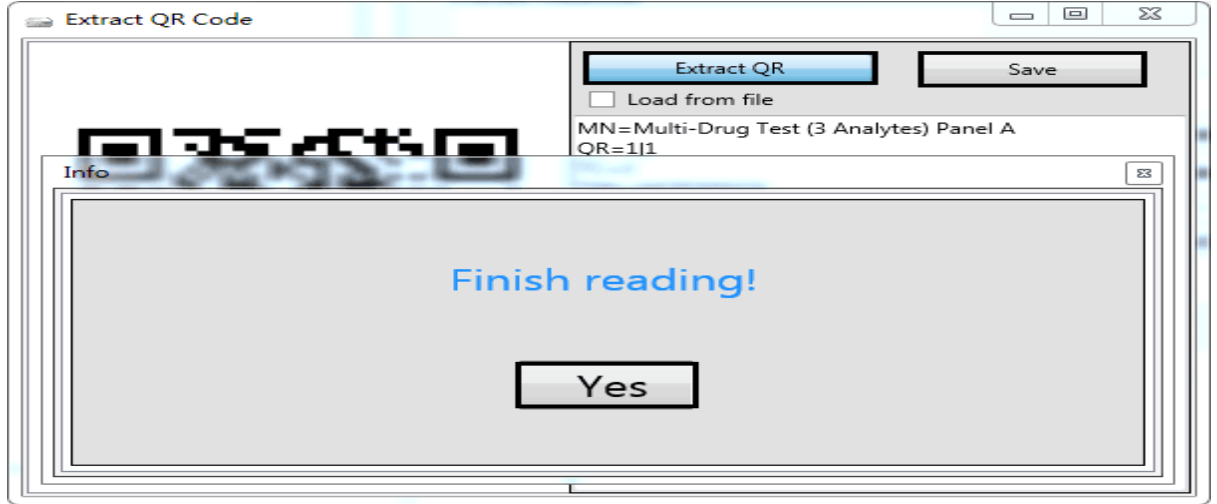

**Fig.13 Screen view of Extracting QR code from QR Code Card**

**Method 2: Extract QR code from electronic file specific to the Kit.** 

Step 1: Click Settings  $\rightarrow$  Extract QR code (Ref: Fig.12).

Step 2: Click Load from File $\rightarrow$ Extract QR $\rightarrow$  Yes $\rightarrow$  Save to install test programs associated with the specific test kit (Ref: Fig.14).

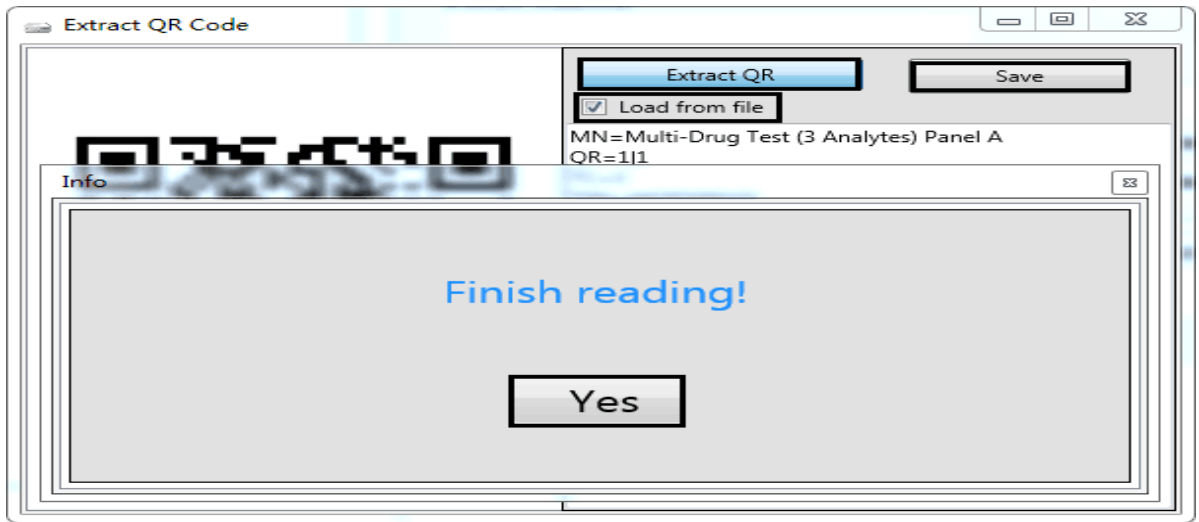

**Fig.14 Screen view of Extracting QR code from electronic file**

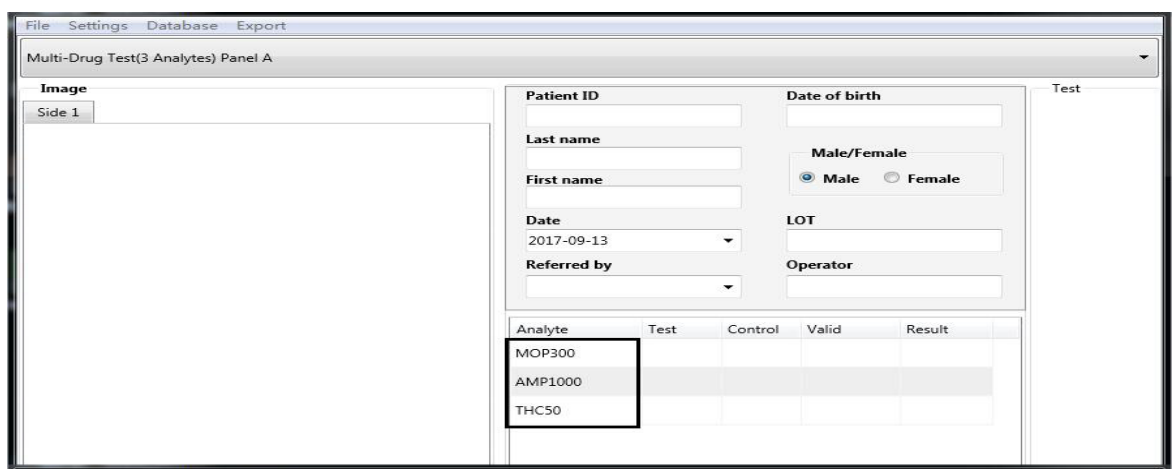

**Fig.15 Screen view after extracting QR code**

#### **7.1.5** Insert test unit to the cartridge

#### **7.1.5.1 Dipstick**

Place the dipstick in the cartridge with the test side facing upwards and sample application area towards the user as it is shown in the Fig.16

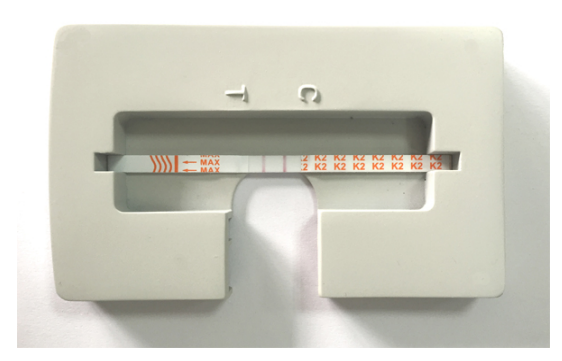

### Fig.16 The placement of test strip in the **cartridge**

#### **7.1.5.2 Cassette**

Place the Cassette in the cartridge with the test side facing upwards and sample application area towards the user as it is shown in the Fig.17 and Fig.18

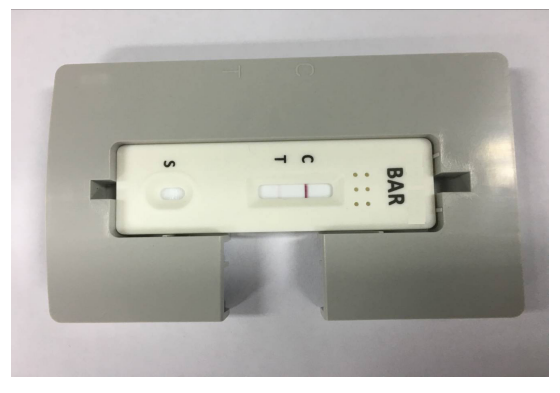

Fig.17 The placement of test cassette in the **cartridge 7.1.5.3 Panel**

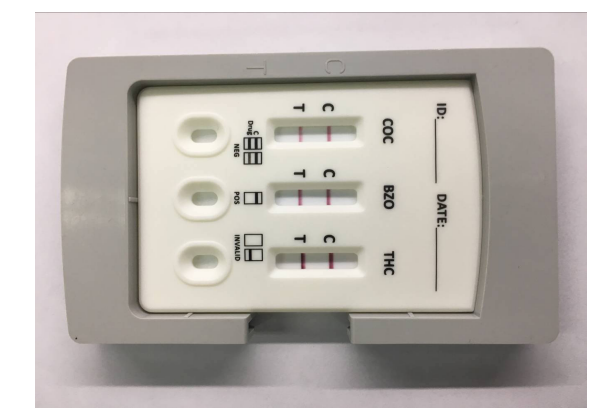

**Fig.18** The placement of multi-analytes test cassette in the cartridge

Place the Test Panel in the cartridge with the test side facing upwards and sample application area towards the user as it is shown in the Fig.19, Fig.20 and Fig.21.

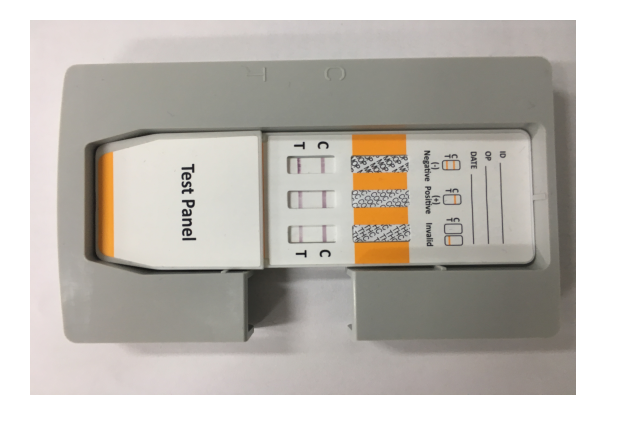

Fig.19 The placement of three in one test panel **in cartridge**

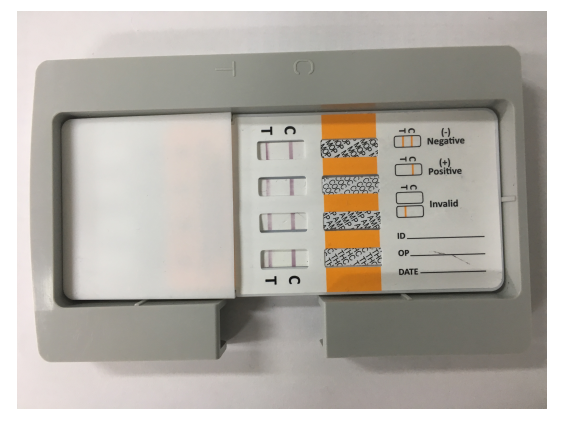

Fig.20 The placement of four in one test panel **in cartridge**

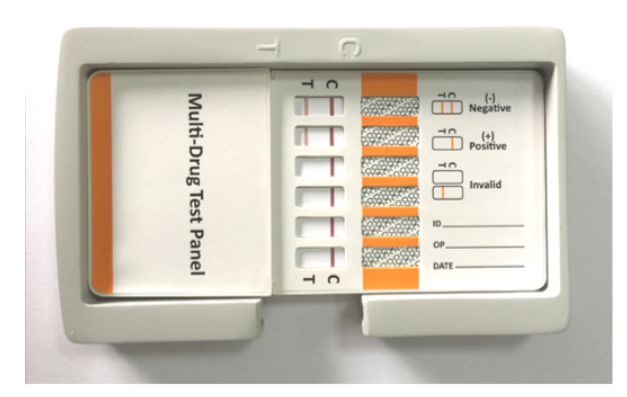

Fig.21 The placement of twelve in one test **panel in cartridge**

#### **7.4 Fill in relevant information**

Fill in patient information in the corresponding fields in the patient information window (Ref: **Fig.22)**.

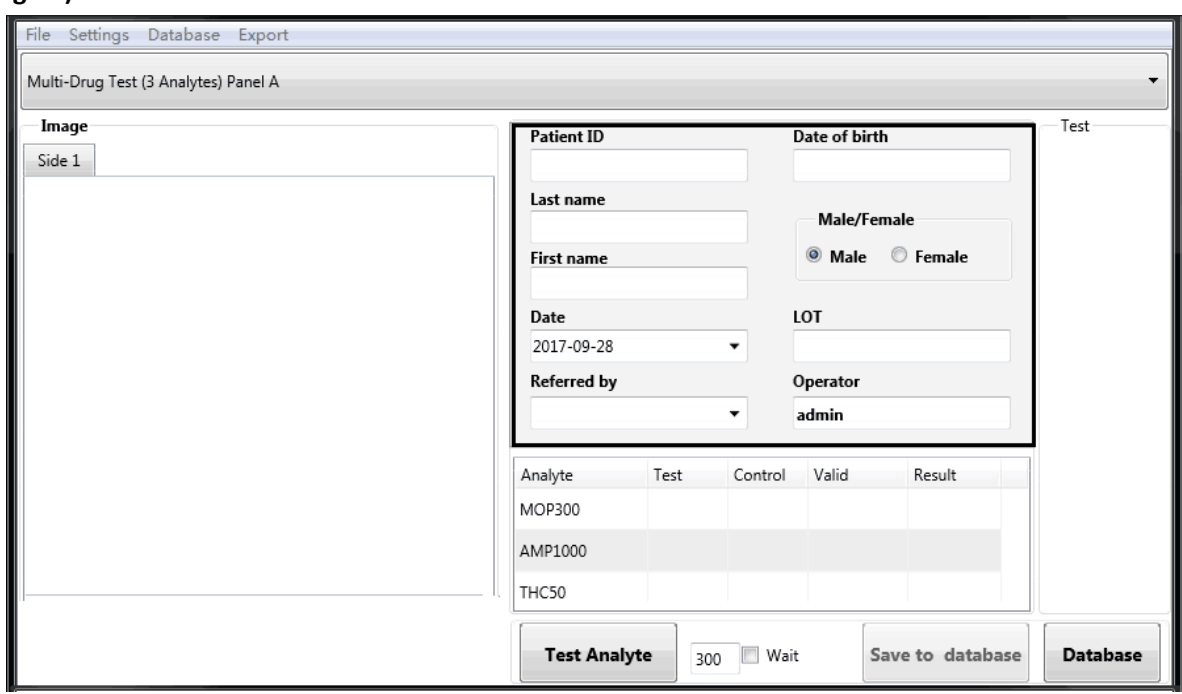

**Fig.22 Screen view of Main reading window with Patient information**

If you wish to exclude patient information from view and commands, click **Settings > Show patient** info (Ref: Fig.23 and Fig.24) and de-select this option.

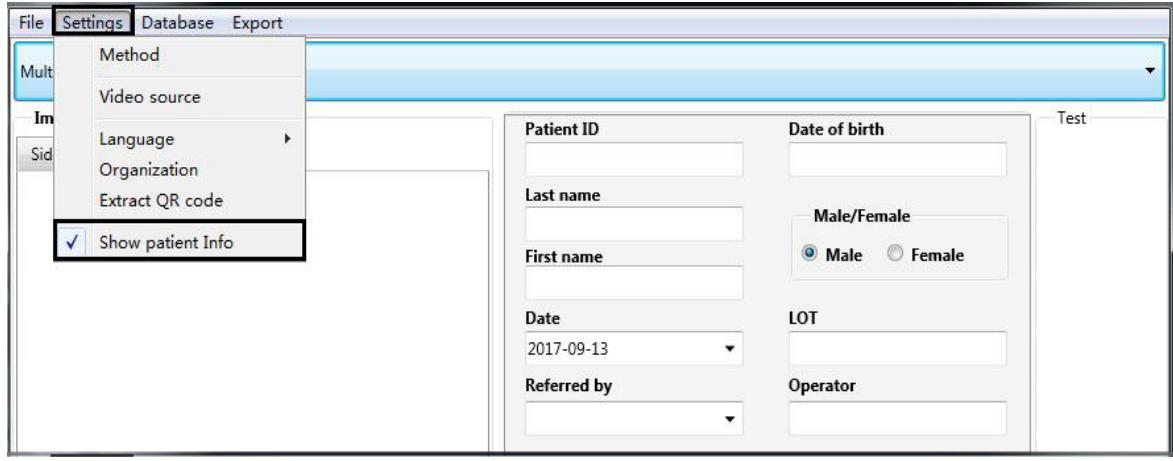

**Fig.23 Screen view of Main Reading Window with Patient Info option**

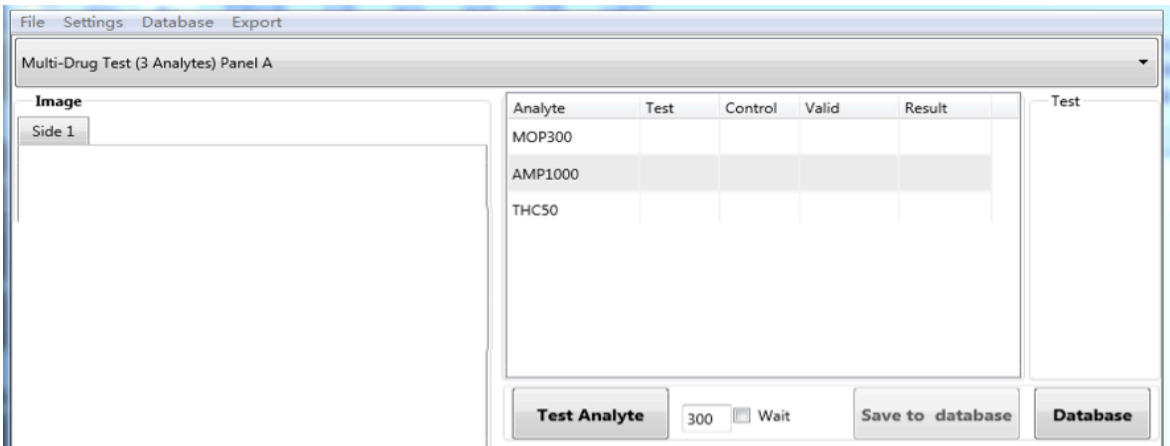

**Fig.24 Screen view of Main Reading window without patient information**

#### **7.5 Test analyte**

Click Test Analyte to obtain the test image at reading time given in product package insert. The main reading window of the software will appear with the image of the tests and results (Ref: Fig.25).

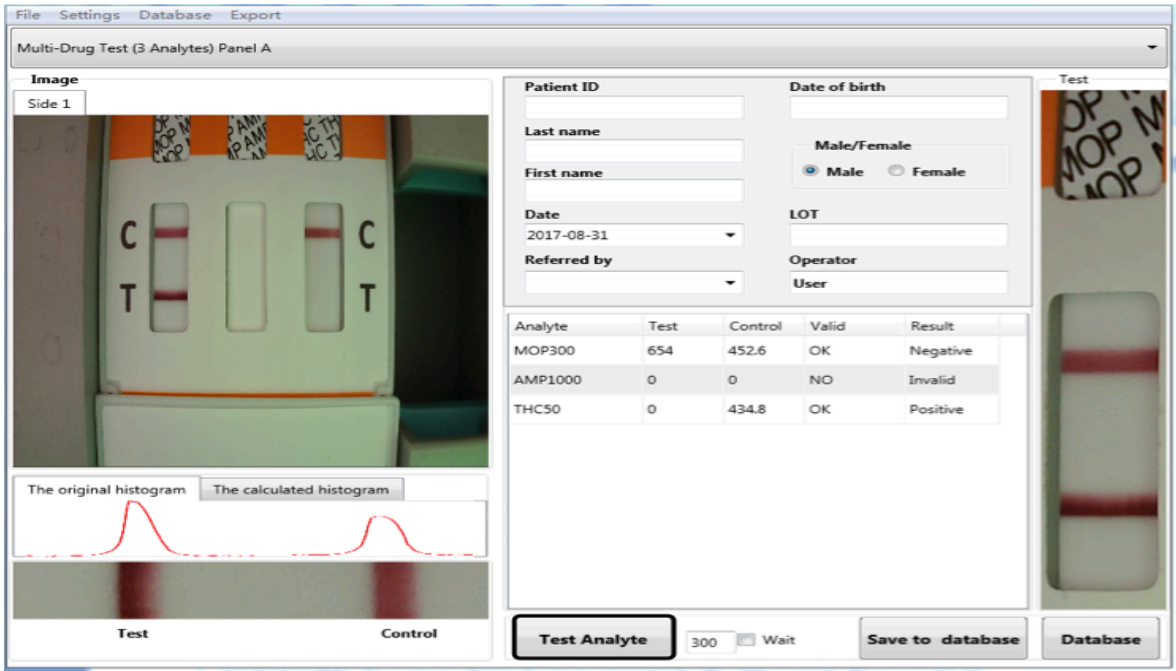

Fig.25 Screen view of test image and results

Note: If you are performing tests with multi-drug test panel having test strips on both sides, there will be a dialog window popping up as below (Ref: Fig.26). After reading test results on one side, you need to open the cartridge and flip the test panel, then close the cartridge and click Yes on the pop-up window. The reader will measure the test results on the other side.

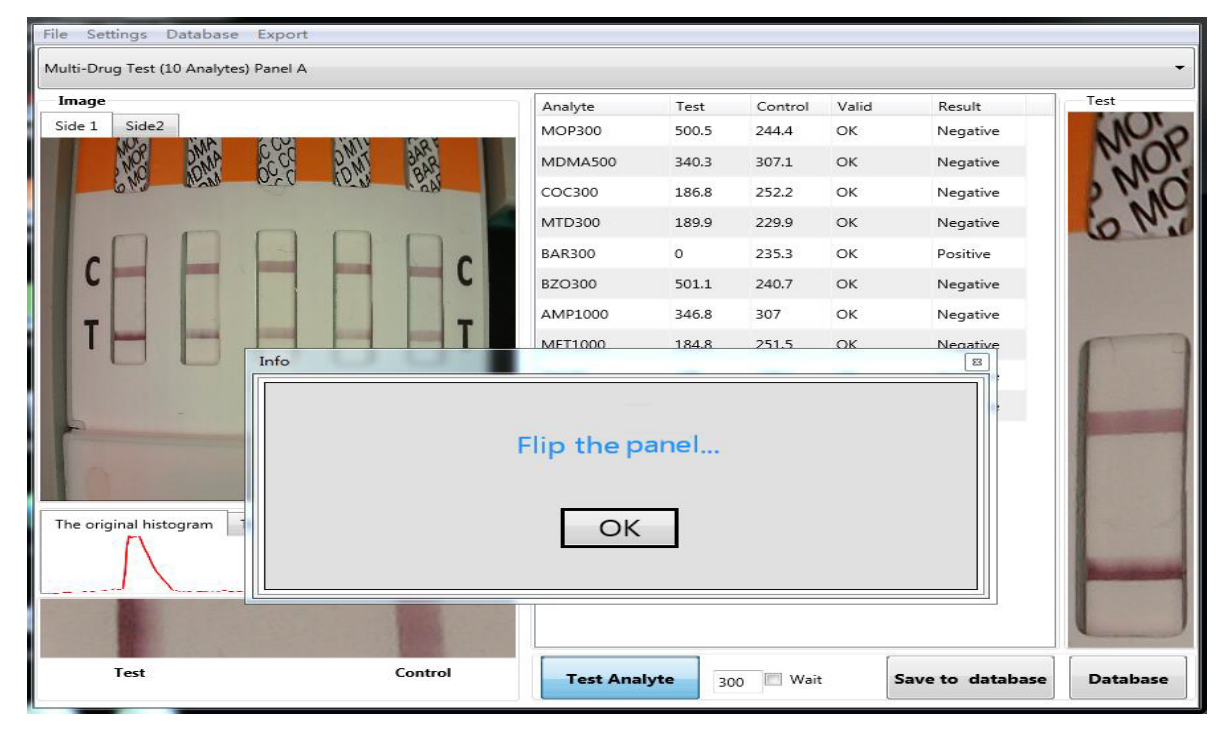

**Fig.26 Screen view of test image with strips on both sides of test panel**

#### **7.5.1 Interpretation of results**

Results will be obtained in the reading window. Some examples are given below with some analytes. However, they are just for reference. The results obtained would be as per analyte test. Examples are to be used for reference only on how the results would appear (Ref: Fig.27, Fig.28, Fig.29, Fig.30).

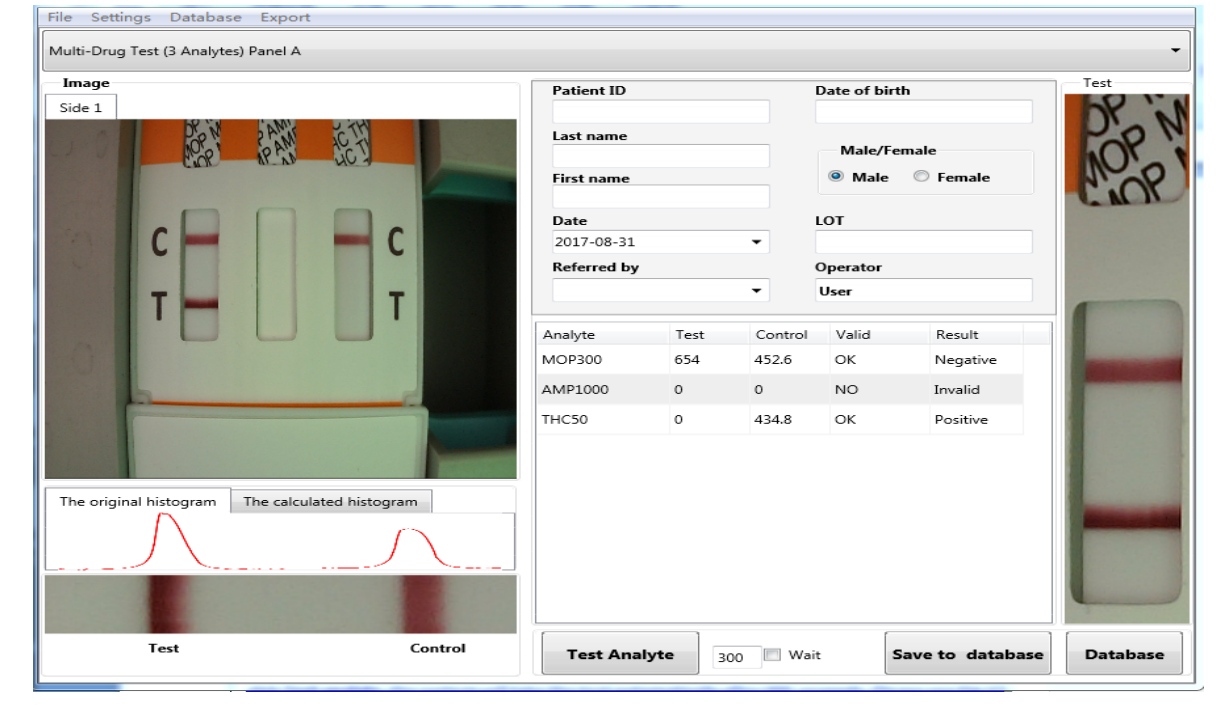

Fig.27 Example: Multi-drug test results MOP300 Negative/AMP1000 Invalid/THC50 Positive result

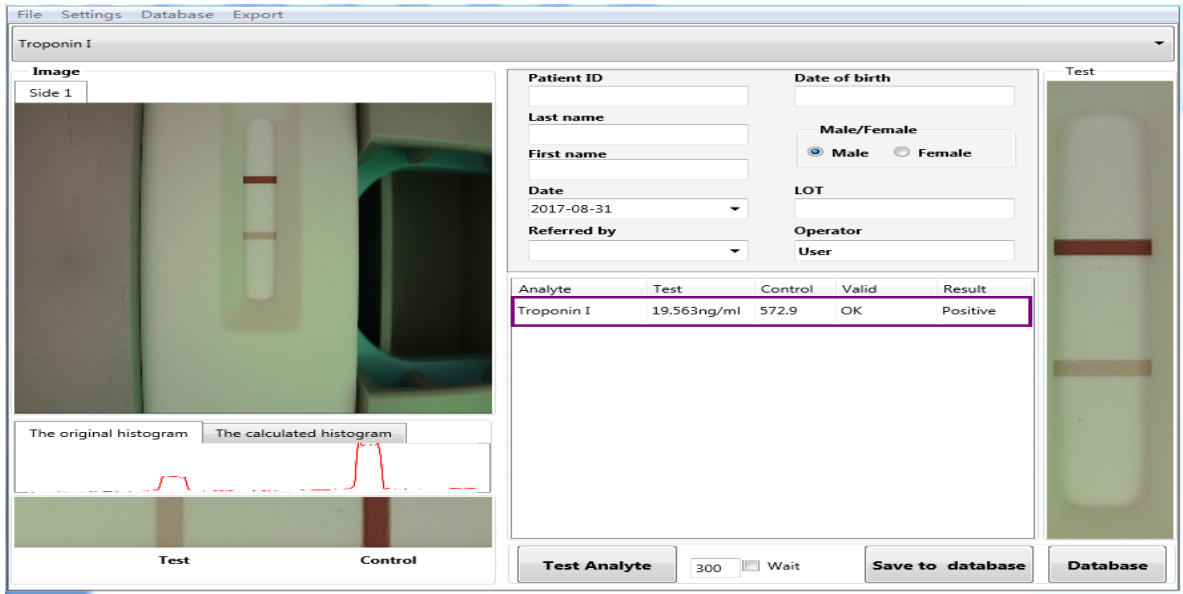

### **Fig.28 Example: Cardiac Troponin I (cTnI) Positive Result**

Fig.29 Example: Cardiac Troponin I (cTnI) Negative Result

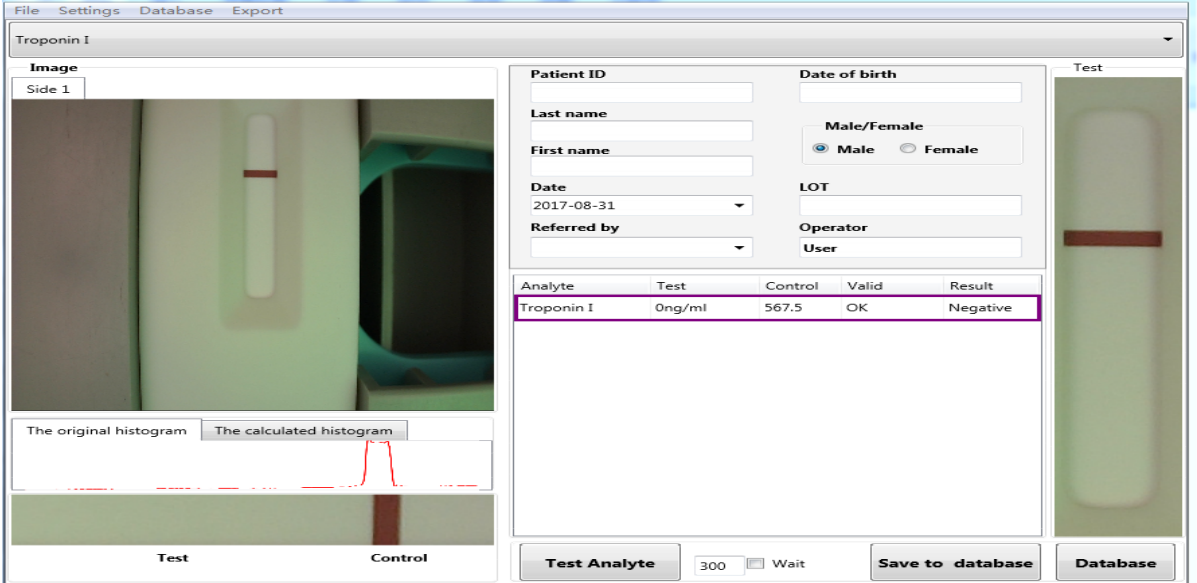

#### **Fig.30 Example: Cardiac Troponin I (cTnI) Invalid Result**

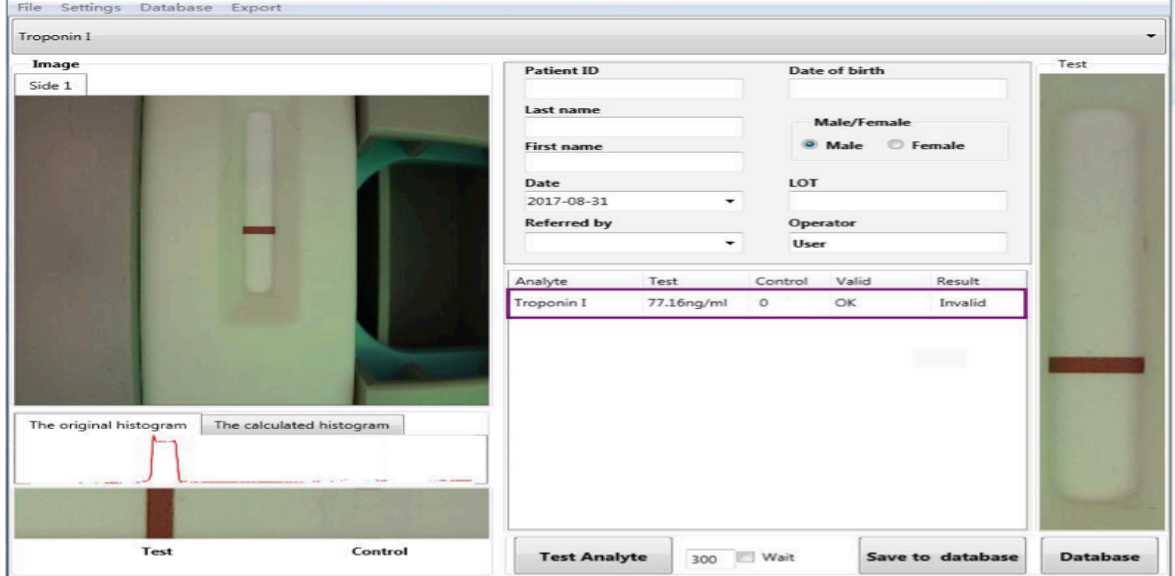

#### **7.5.3 Save the test results**

For saving the test results in the database, click **Save to database (Ref: Fig.31)**.

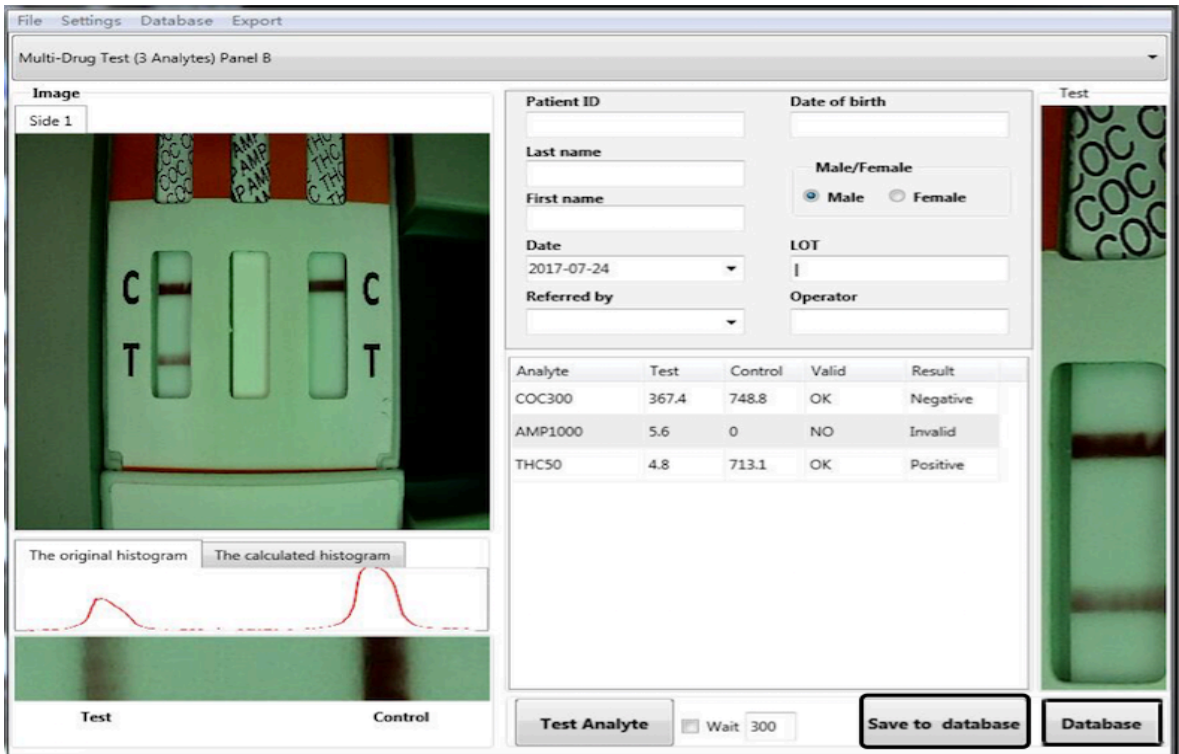

Fig.31 Screen view of Test results with option to save to database

#### **7.5.4 Review database**

Click Database on the menu screen (Ref: Fig.31). You will see database window. You can print test report, or get report in PDF form for printing later and also export single data or all database to Excel report in database window by clicking appropriate tabs, such as Print, PDF, Export to Excel or Export database to Excel. (Ref: Fig.32)

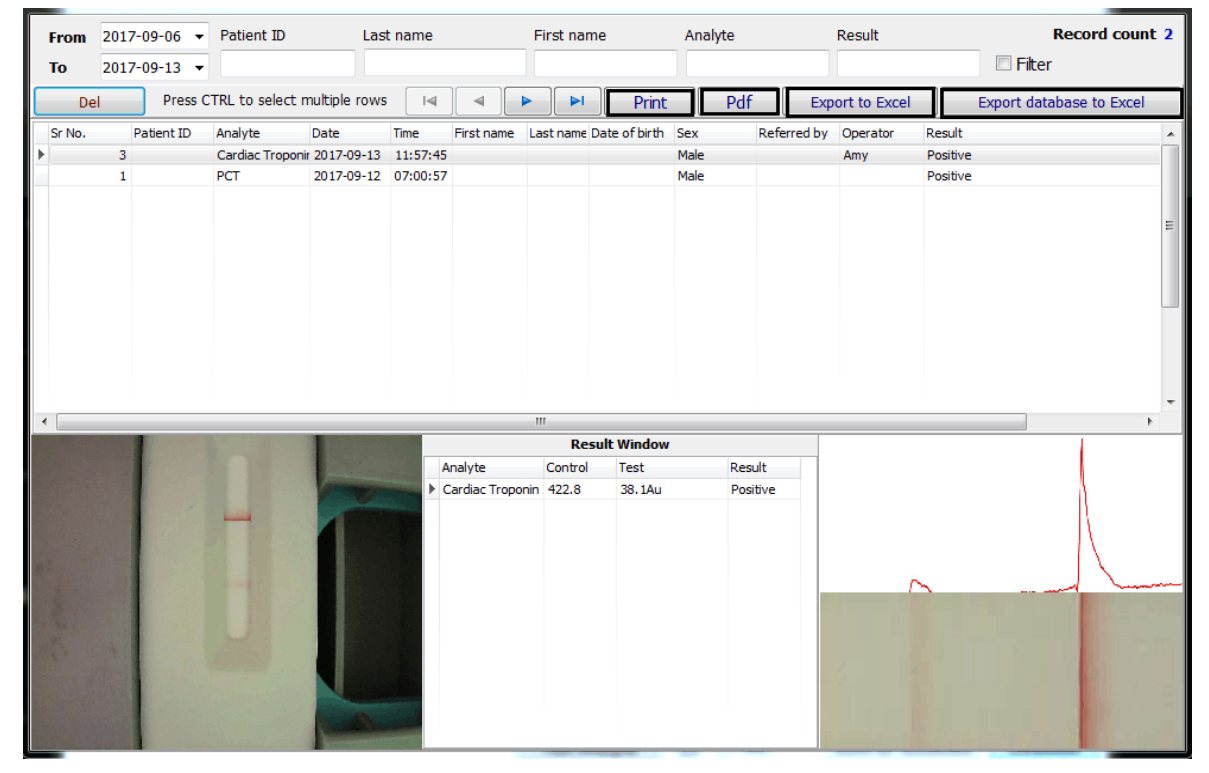

**Fig.32 Screen view of database window**

#### **7.5.5 Delete data**

If you want to delete data, please select the row to be deleted. If you want to delete multiple rows, press Ctrl and select multiple rows and click Del to delete the data (Ref: Fig.33)

|               | <b>From</b> | 2017-09-06 - | Patient ID                           |                     | Last name      |            | First name   |                             | Analyte |                      | Result                 |          | <b>Record count 2</b>    |                          |
|---------------|-------------|--------------|--------------------------------------|---------------------|----------------|------------|--------------|-----------------------------|---------|----------------------|------------------------|----------|--------------------------|--------------------------|
| <b>To</b>     |             | 2017-09-13 - |                                      |                     |                |            |              |                             |         |                      |                        |          | $\Box$ Fiter             |                          |
| II            | Del         |              | Press CTRL to select multiple rows   |                     | $\overline{4}$ |            | Ħ            | Print                       | Pdf     |                      | <b>Export to Excel</b> |          | Export database to Excel |                          |
|               | Sr No.      | Patient ID   | Analyte                              | Date                | Time           | First name |              | Last name Date of birth Sex |         | Referred by Operator |                        | Result   |                          |                          |
|               |             | 3            | Cardiac Troponir 2017-09-13 11:57:45 |                     |                |            |              |                             | Male    |                      | Amy                    | Positive |                          |                          |
|               |             | 1            | PCT                                  | 2017-09-12 07:00:57 |                |            |              |                             | Male    |                      |                        | Positive |                          |                          |
|               |             |              |                                      |                     |                |            |              |                             |         |                      |                        |          |                          | E                        |
| $\rightarrow$ |             |              |                                      |                     |                |            | $\mathbf{m}$ |                             |         |                      |                        |          |                          | $\overline{\phantom{a}}$ |

**Fig.33 Screen view of data deletion**

#### **7.5.6 Filter data**

Filter option helps you quickly arrange and view the data based on certain basis, such as Analyte or a person. This helps in finding all the tests performed on a person by LF Reader on a single screen. On the database window, fill in your requests in the search column, and click Filter to get the results you defined. **(Ref: Fig.34)**

| <b>From</b>          | 2017-09-06 - Patient ID |                                      |                     | Last name          |            | First name |                             | Analyte |             | Result                 |          | <b>Record count 2</b>    |  |
|----------------------|-------------------------|--------------------------------------|---------------------|--------------------|------------|------------|-----------------------------|---------|-------------|------------------------|----------|--------------------------|--|
| T <sub>0</sub>       | 2017-09-13              |                                      |                     |                    |            |            |                             |         |             |                        |          | <b>Fiter</b>             |  |
| Del                  |                         | Press CTRL to select multiple rows   |                     | $\lvert \leqslant$ |            | N          | Print                       | Pdf     |             | <b>Export to Excel</b> |          | Export database to Excel |  |
| Sr No.               | Patient ID              | Analyte                              | Date                | Time               | First name |            | Last name Date of birth Sex |         | Referred by | Operator               | Result   |                          |  |
|                      | 3                       | Cardiac Troponir 2017-09-13 11:57:45 |                     |                    |            |            |                             | Male    |             | Amy                    | Positive |                          |  |
|                      | 1                       | PCT                                  | 2017-09-12 07:00:57 |                    |            |            |                             | Male    |             |                        | Positive |                          |  |
|                      |                         |                                      |                     |                    |            |            |                             |         |             |                        |          |                          |  |
|                      |                         |                                      |                     |                    |            |            |                             |         |             |                        |          |                          |  |
|                      |                         |                                      |                     |                    |            |            |                             |         |             |                        |          |                          |  |
|                      |                         |                                      |                     |                    |            |            |                             |         |             |                        |          |                          |  |
|                      |                         |                                      |                     |                    |            |            |                             |         |             |                        |          |                          |  |
|                      |                         |                                      |                     |                    |            |            |                             |         |             |                        |          |                          |  |
|                      |                         |                                      |                     |                    |            |            |                             |         |             |                        |          |                          |  |
|                      |                         |                                      |                     |                    |            |            |                             |         |             |                        |          |                          |  |
|                      |                         |                                      |                     |                    |            |            |                             |         |             |                        |          |                          |  |
|                      |                         |                                      |                     |                    |            |            |                             |         |             |                        |          |                          |  |
| $\blacktriangleleft$ |                         |                                      |                     |                    |            | m.         |                             |         |             |                        |          |                          |  |

Fig.34 Screen view of option to filter the results

#### **7.5.7** Export the test results

① Export the test results to Excel table.

A: On database window, click **Export database to excel** to export all the data to excel (Ref: Fig.35).

B: On database window, click **Export to excel** to export the items you selected (Ref: Fig.36).

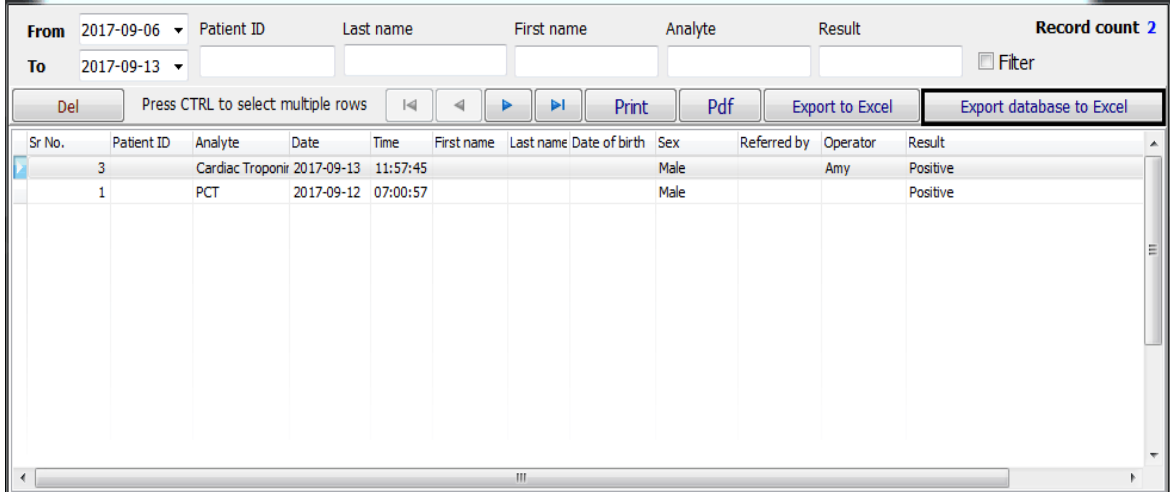

**Fig.35 Screen view of selection of export database to excel**

| <b>From</b><br>To    | $2017 - 09 - 12$ $\star$<br>2017-09-19 - | Patient ID |                                    | Last name |            | First name |                         | Analyte |                      | Result                 |          | <b>Record count 1</b><br>Fitter |
|----------------------|------------------------------------------|------------|------------------------------------|-----------|------------|------------|-------------------------|---------|----------------------|------------------------|----------|---------------------------------|
| Del                  |                                          |            | Press CTRL to select multiple rows | 4         |            | ⋗          | ÞI                      | Print   | Pdf                  | <b>Export to Excel</b> |          | <b>Export database to Excel</b> |
| Sr No.               | Patient ID                               | Analyte    | Date                               | Time      | First name |            | Last name Date of birth | Sex     | Referred by Operator |                        | Result   |                                 |
|                      |                                          | D-dimer    | 2017-09-19 15:53:17                |           |            |            |                         | Male    |                      | admin                  | Positive |                                 |
|                      |                                          |            |                                    |           |            |            |                         |         |                      |                        |          |                                 |
|                      |                                          |            |                                    |           |            |            |                         |         |                      |                        |          |                                 |
|                      |                                          |            |                                    |           |            |            |                         |         |                      |                        |          |                                 |
|                      |                                          |            |                                    |           |            |            |                         |         |                      |                        |          |                                 |
|                      |                                          |            |                                    |           |            |            |                         |         |                      |                        |          |                                 |
|                      |                                          |            |                                    |           |            |            |                         |         |                      |                        |          |                                 |
| $\blacktriangleleft$ |                                          |            |                                    |           |            |            | $\mathbb{H}$            |         |                      |                        |          |                                 |

Fig.36 Screen view of selection of export to excel

2 Export the test results to PDF file.

On the database window, click PDF to export the result to PDF (Ref: Fig.37).

| <b>From</b><br><b>To</b> | $2017 - 09 - 12$ $\bullet$<br>$2017 - 09 - 19$ $\rightarrow$ | Patient ID |                                    | Last name    |            | First name |                             | Analyte |                      | Result                 |          | <b>Record count 1</b><br>Fiter |
|--------------------------|--------------------------------------------------------------|------------|------------------------------------|--------------|------------|------------|-----------------------------|---------|----------------------|------------------------|----------|--------------------------------|
| Del                      |                                                              |            | Press CTRL to select multiple rows | $\mathbb{R}$ | ⊲          | ⋗          | ÞI                          | Print   | Pdf                  | <b>Export to Excel</b> |          | Export database to Excel       |
| Sr No.                   | Patient ID                                                   | Analyte    | Date                               | Time         | First name |            | Last name Date of birth Sex |         | Referred by Operator |                        | Result   |                                |
|                          | $\mathbf{1}$                                                 | D-dimer    | 2017-09-19 15:53:17                |              |            |            |                             | Male    |                      | admin                  | Positive |                                |
|                          |                                                              |            |                                    |              |            |            |                             |         |                      |                        |          |                                |
|                          |                                                              |            |                                    |              |            |            |                             |         |                      |                        |          |                                |
|                          |                                                              |            |                                    |              |            |            |                             |         |                      |                        |          |                                |
|                          |                                                              |            |                                    |              |            |            |                             |         |                      |                        |          |                                |
|                          |                                                              |            |                                    |              |            |            |                             |         |                      |                        |          |                                |
|                          |                                                              |            |                                    |              |            |            |                             |         |                      |                        |          |                                |
|                          |                                                              |            |                                    |              |            |            |                             |         |                      |                        |          |                                |
|                          |                                                              |            |                                    |              |            |            |                             |         |                      |                        |          |                                |
| $\overline{4}$           |                                                              |            |                                    |              |            | III.       |                             |         |                      |                        |          |                                |

**Fig.37 Screen view of Selection of PDF to see results in PDF format**

#### **7.6 Print data**

Click **Print** on the Database window.

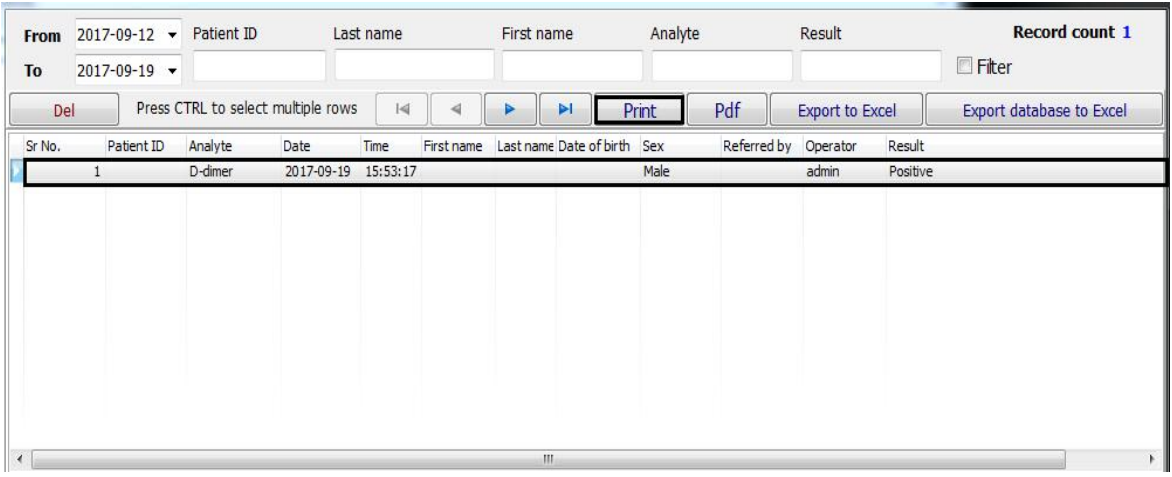

#### **Fig.38 Screen view of selection of Print command**

#### **7.7 Exit the operation**

Click **File**è**Exit** on the reading window **(Ref: Fig.39)**.

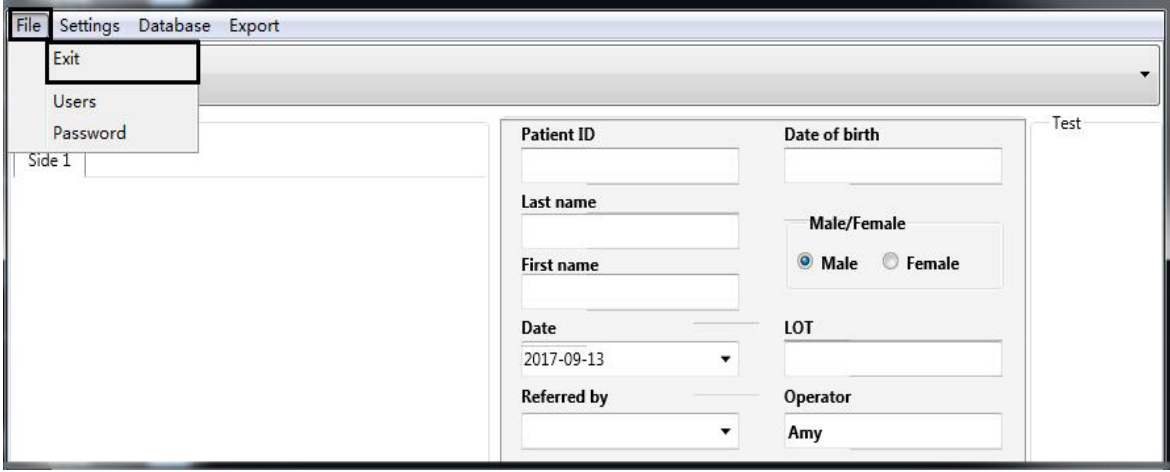

**Fig.39 Screen view of Exit option**

#### **8. Daily Maintenance and Cleaning**

Note: Reader's maintenance needs to be carried out by trained and qualified personnel

#### **8.1. Maintenance**

8.1.1. To ensure the stability and accuracy of the reader, any interference to the optical system, including strong light near the reader should be avoided.

8.1.2. Proper care should be taken such as no fluid, dust or other exogenous substances entering inside the reader in order to ensure proper functioning.

#### 8.1.3. **DO NOT** disassemble the reader and **DO NOT** touch optical system

#### **8.2. Daily Cleaning**

Wear disposable gloves and use disposable wet wipes and mild detergent to clean surface of reader.

#### **9.** Storage Condition

- Temperature: -10℃~60℃
- Relative humidity:≤80%RH
- Barometric pressure: 86KPa~106KPa

#### **10. Precautions**

- The protection provided by the equipment may be impaired if used in a manner not defined in this user guide.
- Avoid strong magnetic field, vibration, shock, corrosive gas, direct sunlight, excessive humidity or high humidity during storing or operating. Refer to **5.4 Technical Specifications, 6.2 Environmental Requirement** and **9. Storage condition.**
- Put the reader on the working platform around 20cm away from the computer.
- Do not clean the unit with substances such as gasoline; paint thinner, benzene compounds or other organic solvents to avoid any damage to the reader.
- The cartridge must be kept clean. Wipe the cartridge with tissue soaked with fresh water daily.
- Follow all regulations when disposing the unit or its accessories.
- Do not use the reader or the rapid test out of the operating temperature ranges listed below:

Reader: 15~30℃

Rapid test: 15~30℃

- Only use QR code card provided along with the products from AllTest. Results obtained by using this equipment with test units manufactured by other manufacturers or with the visual test unit cannot be reliable.
- Do not depend on visual result.
- Strong light may lead to false results.

#### **11. Errors and Warnings**

This section provides trouble shooting steps for specific error and warning codes. If the warning or error persists after you have followed the instructions on this manual, contact AllTest Technical Support. Contact numbers can be found at the end of this User Manual.

#### **11.1 Errors**

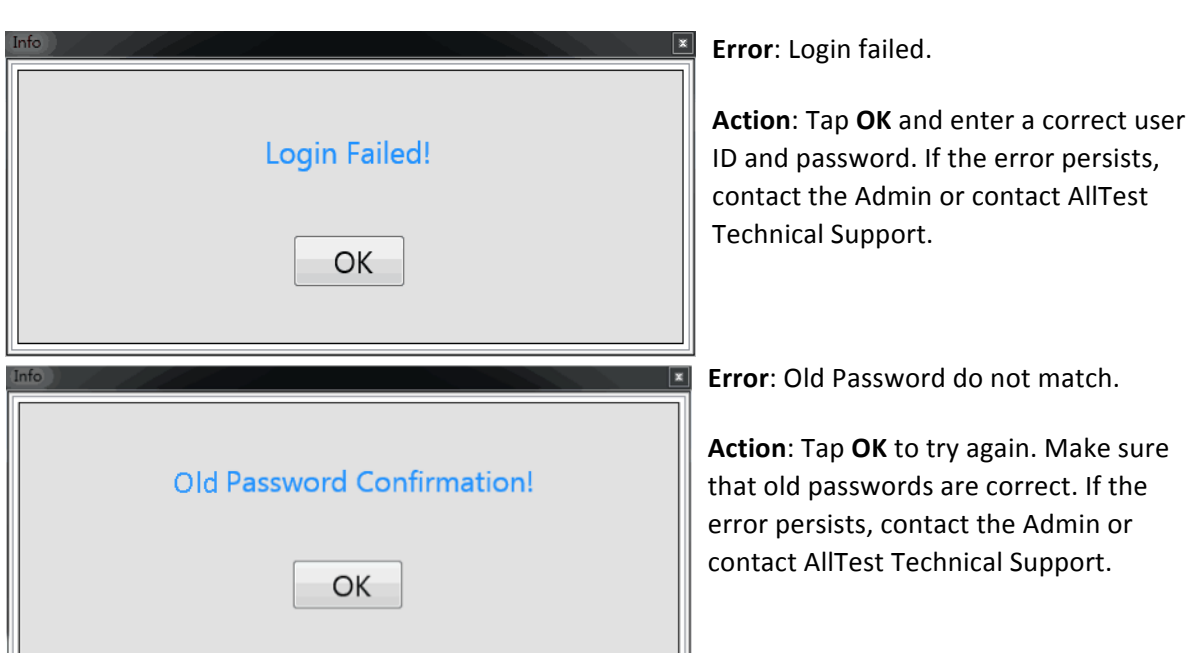

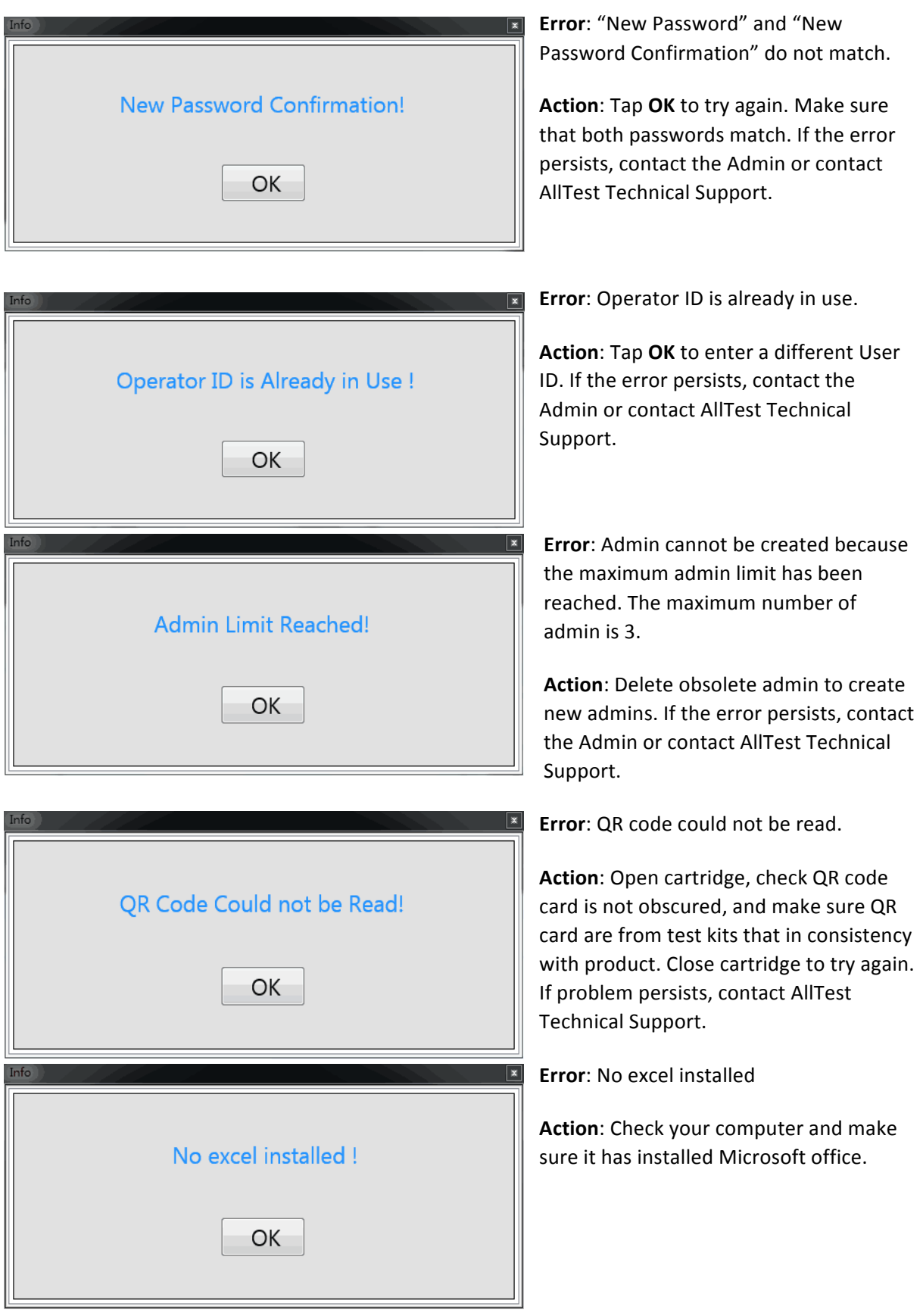

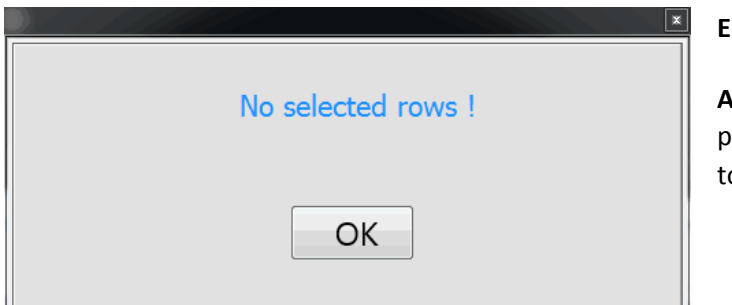

#### **Error:** No selected rows

Action: Before clicking export to excel, please choose target row that you want to export

#### **11.2 Warnings**

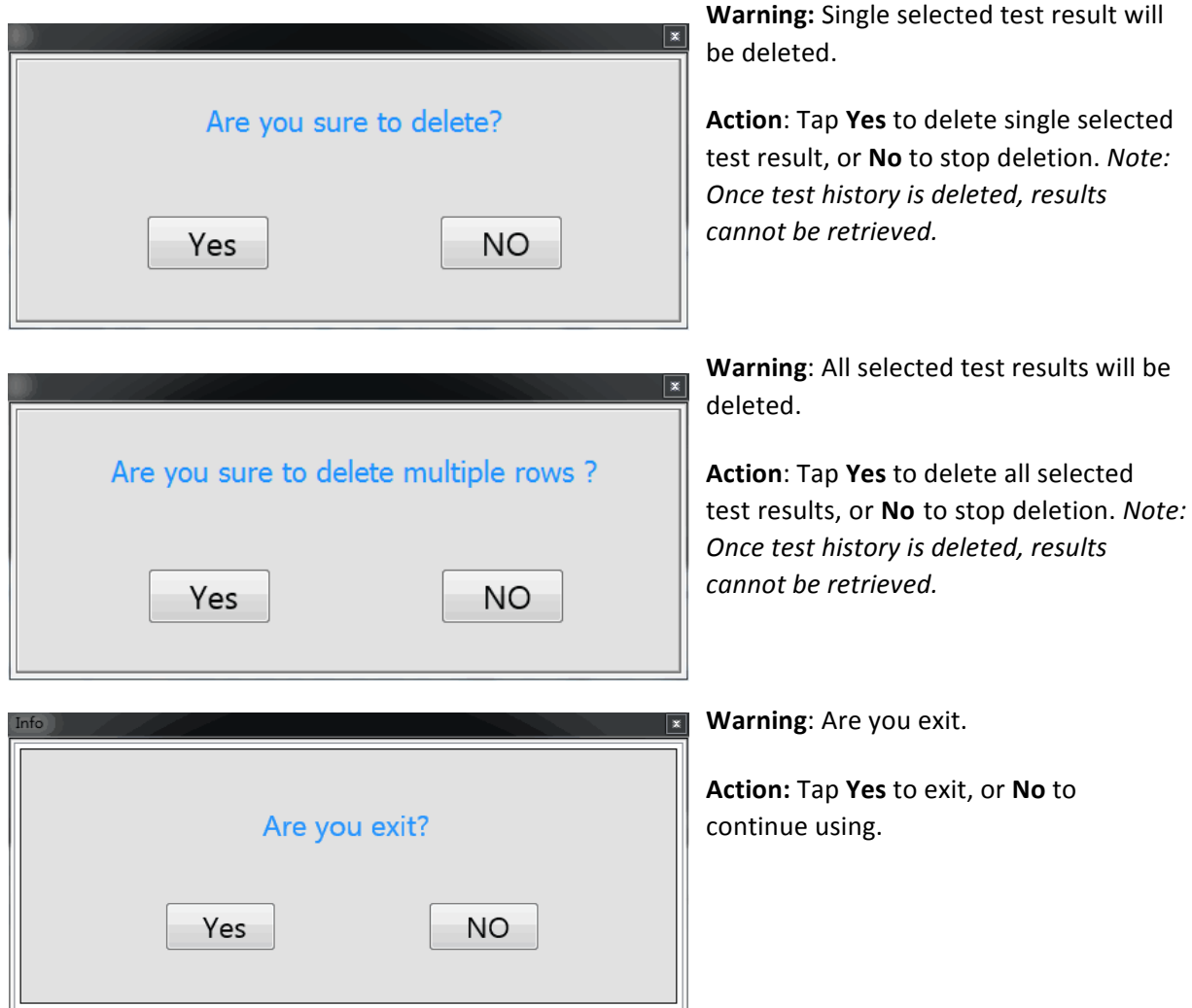

#### **12. Manufacturer Information**

Name: Hangzhou Alltest Biotech Co., Ltd Address: # 550, Yinhai Street, Hangzhou Economic & Technological Development Area, Hangzhou-310018, P.R. China Tel: +86-571-56267890 Fax: +86-571-56267856 Web: www.alltests.com.cn Email: info@alltests.com.cn

#### **Appendix I**

# **Packing list No. Items CONFIDENTIAL ISLAMENT RESPONSED AMOUNT** 1 Reader 1 1 2 Connecting Cable 1 3 User Manual 1 4 Cartridges 15 5 Calibration Cassette 1

#### **Index of Symbols**

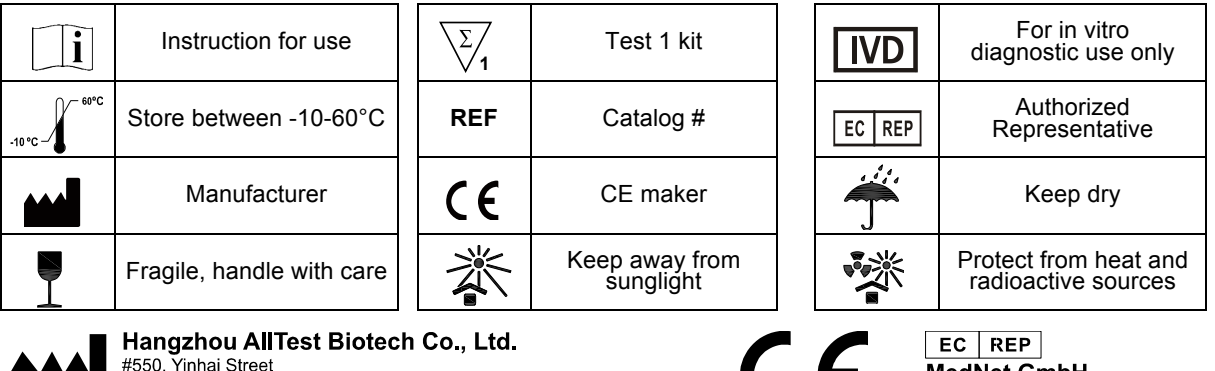

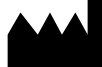

"">"", """ in "increase"<br>Hangzhou Economic & Technological Development Area<br>Hangzhou - 310018, P. R. China<br>www.alltests.com.cn

MedNet GmbH<br>Borkstrasse 10<br>48163 Muenster L C Germany